# **PACER Quarterly Newsletter FACER**

April 2016 | pacer.gov

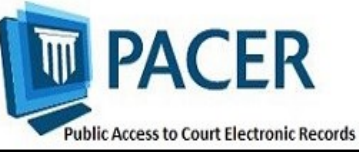

# **Improvements to PACER Website, Manage My Account**

Over the past few months, PACER has made some updates to create a more helpful and efficient experience for users. The website is now equipped with BrowseAloud for those who need screen reader assistance. Updates have also been made to the Manage My Account Payments and Maintenance tabs to make it easier for users to check their e-filing status, and to set default and autobilling payment methods. See the information below for more details on the changes.

## **Default Payment, Check E-File Status Functions Updated in Manage My Account**

#### **Setting a Default in the Payments Tab**

When storing your payment information (under Manage My Stored Payment Information in the Payments tab of Manage My Account), you will no longer need to select an icon (P, F, or A) to designate a card as the default and/or autobilling method of payment.

Instead, you will click the **Set autobill** and/or **Set default** links. This allows you to more easily identify which card is the default for PACER, e-filing, or admissions fees, and to set autobill for PACER fees. You can easily remove your card selection by clicking the **Turn off** link.

**NOTE:** Remember that the Manage My Stored Payment Information screen does not process a payment. It only stores your payment information for PACER, e-filing, or admissions fees. To pay your PACER fees, use the Make One-Time PACER Fee Payment option in the Payments tab.

#### **Checking E-File Status in the Maintenance Tab**

To see the status of an e-filing registration, users previously needed to select the court from dropdown options.

Now, when you go to the Maintenance tab in Manage My Account and click Check E-File Status, the courts in which you have registered are automatically listed.

In the Status column, simply click the Check button next to the desired court and it will show you whether you are now active in that court, or if your registration is in another status such as pending or rejected.

## **BrowseAloud Now Available on PACER Websites**

When you visit pacer.gov, the PACER Case Locator (PCL), or the Case Search Sign In page, you may notice the BrowseAloud icon on the top right.

BrowseAloud is a program that reads website text out loud. The screen reader supports users with a wide range of needs, including those with visual impairments, reading disabilities, or who speak English as a second language.

To use the program, click the Browse Aloud icon at the top right of the page. Once you confirm that you want to use BrowseAloud, a toolbar will become available. You can use the toolbar to enable speak mode, magnify text, and change settings.

For more information on downloading and using Browse Aloud, visit pacer.gov/browse\_aloud.

# **Getting Prepared for NextGen CM/ECF as More Courts Convert**

Earlier this year, California Southern Bankruptcy Court implemented the next generation Case Management/ Electronic Case Files (NextGen CM/ ECF) system. California Southern joined several other district (KS, FLN), bankruptcy (AK, OR), and appellate (2nd, 9th) courts that

converted to the new system last year.

While most have not yet set a date for when they will make the switch to NextGen, you should continue to check your court's website for updates on when it will convert.

To find out if your court has already converted, visit the court links page at pacer.gov. And to learn more about how different users (e.g., e-filers, PAAs, PACER users) should prepare for NextGen , visit pacer.gov/nextgen for additional information.

## **NextGen Resources**

Here are some helpful NextGen links:

**NextGen Help Page**  https://www.pacer.gov/nextgen

#### **Electronic Learning Modules** —

https://www.pacer.gov/ecfcbt/cso/ index.html

**NextGen FAQs**  https://www.pacer.gov/psc/hfaq.html

#### **Court Links Page ("NextGen" noted next to converted courts)**  https://www.pacer.gov/psco/cgi-bin/ links.pl

#### **Billing Information**

- PSC accepts Discover, VISA, MasterCard, and American Express. Log in to Manage My Account at pacer.gov to pay by credit card.
- The PSC federal tax ID number is 74-2747938.
- A fee of \$53 will be assessed if your payment is returned.
- $\Diamond$  Accounts with credit cards on file will be auto-billed up to 7 days prior to the due date.

### **PSC Information**

PSC hours are 8 AM—6 PM CT, Monday through Friday. Email pacer $(a)$ psc.uscourts.gov or call (800) 676-6856.

The PSC will be closed for the following federal holidays:

**Memorial Day:** May 30 **Independence Day:** July 4 **Labor Day:** September 5 **Columbus Day:** October 10 **Veterans Day:** November 11 **Thanksgiving Day:** November 24 **Christmas Day:** December 25

## **Upgrading and Converting in NextGen: Lessons Learned**

In the courts that have switched to the next generation (NextGen) CM/ECF system, some users have encountered issues that can affect account access and registration. The following table outlines why these issues occur, and how to avoid them when your court converts.

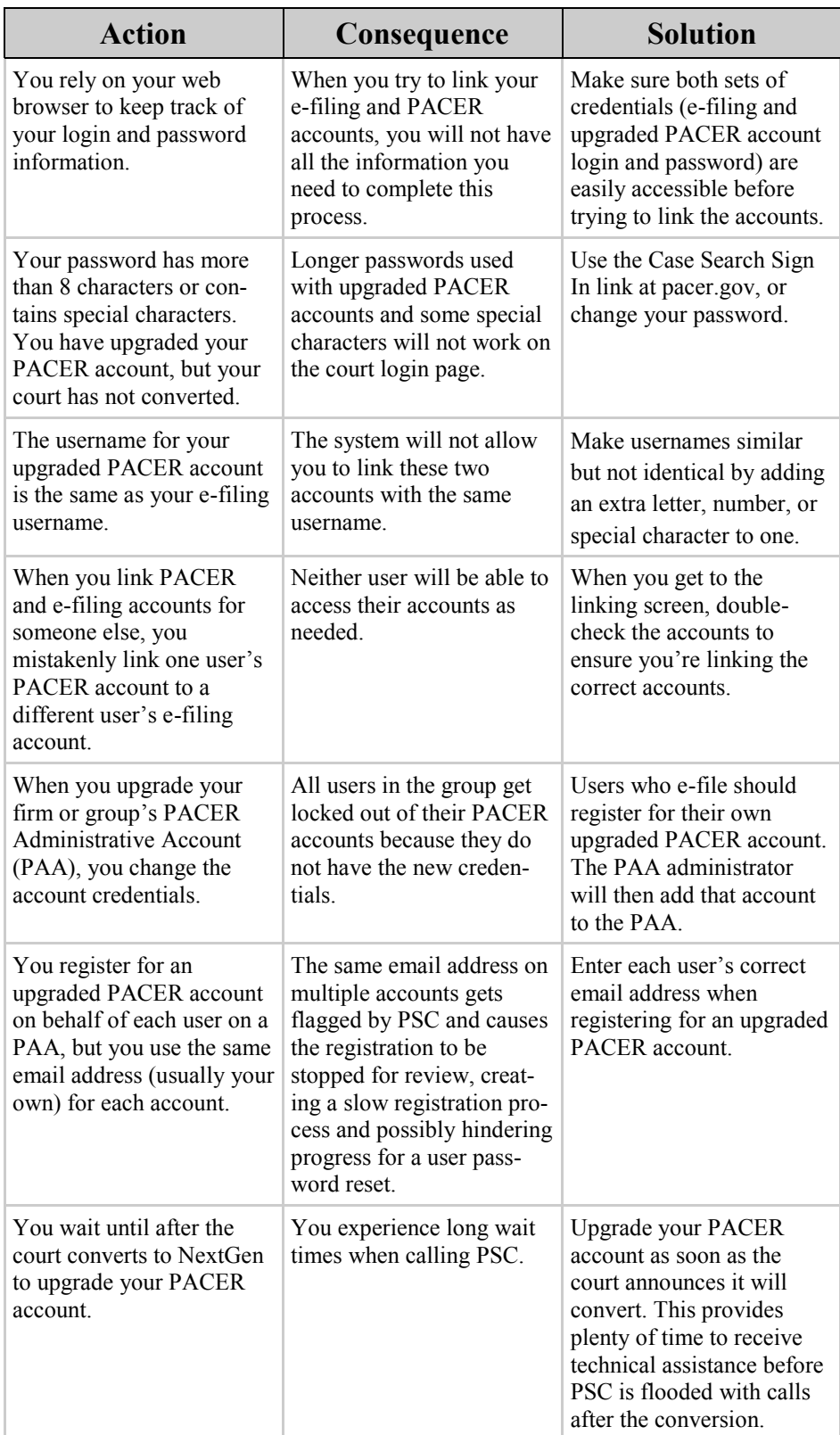